# **Working with Google Tools**

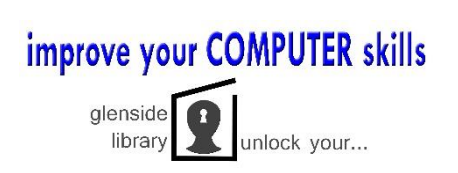

#### **CREATING A GOOGLE ACCOUNT**

- 1. Open your web browser (preferably Chrome) and go to [www.google.com](http://www.google.com/)
- 2. Click **Sign In** and then click **Create Account** on the next screen
- 3. Fill in the required fields
	- **a. Name (First & Last)**
	- **b. Username**
	- **c. Password**
	- **d. Birthday**
	- **e. Gender**
	- **f. Security fields**
	- g. **Optional cell phone number** or **current email address** for password recovery
- 4. Click **Next Step** to finish creating your account. You can add a profile photo, explore your options and settings or begin using one of Google's Apps

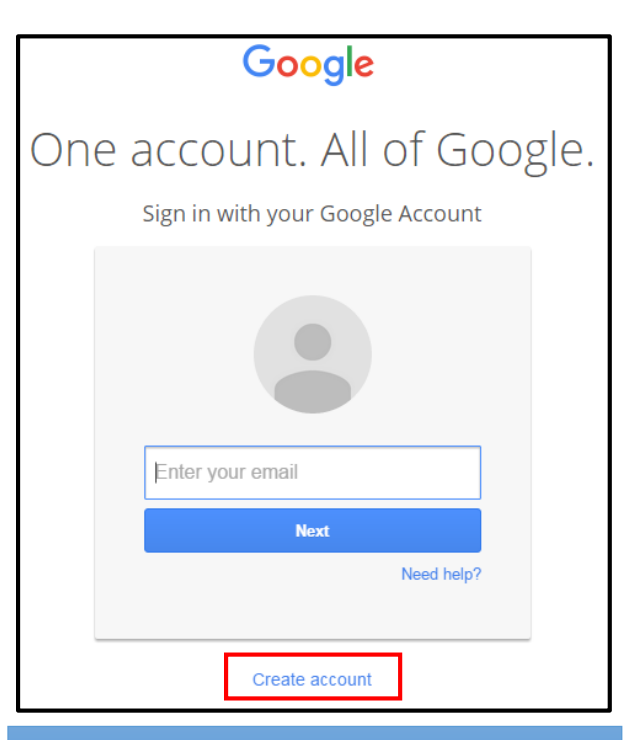

Your account works for all of Google's products, including Gmail. The username you choose will be your new Gmail address.

#### **POPULAR GOOGLE APPLICATIONS**

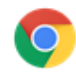

**Google Chrome** Web browser

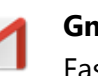

**Gmail** Fast, easy, secure email

**Apps**

**Contacts** Online address book

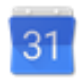

**Calendar** Schedule organizer

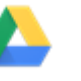

**Drive** Cloud storage & sharing

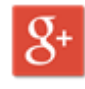

**Google+** Social Networking

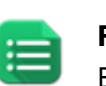

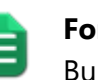

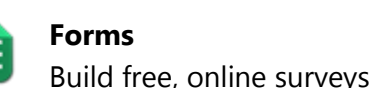

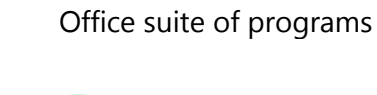

99

**Hangouts** Chat or video calls

**Sites** Create websites & group wikis For help with any of Google's Apps, visit [https://support.google.com](https://support.google.com/)

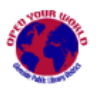

### **UPLOADING A DOCUMENT IN GOOGLE DRIVE**

- 1. Access Google Drive
- 2. Click the **New** button on the left side of the screen
- 3. Select "File Upload" or "Folder Upload"
- 4. Locate the file or folder
- 5. Click the Open button
- 6. The document will be uploaded to your My Drive Folder

### **CREATING A NEW DOCUMENT**

- 1. Access Google Drive
- 2. Click the **New** button on the left side of the screen
- 3. Select your document type: **Docs, Sheets, Slides**, or click **More** for additional options
- 4. Edit your document

## **SHARING A DOCUMENT WITH OTHERS FR**

- 1. Access Google Drive
- 2. Select the document you want to share. Click the **Share** icon in to top menu bar.
- 3. Enter the name/email address of the people you want to share with in the search box
- 4. Select the permission level granted to the recipients (View, Comment, or Edit)
- 5. Add an optional note and click **Send**
- 6. Individuals will receive an email letting them know you've shared a file with them

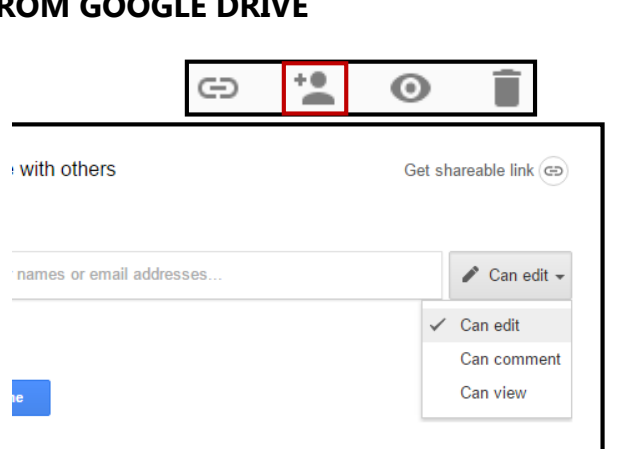

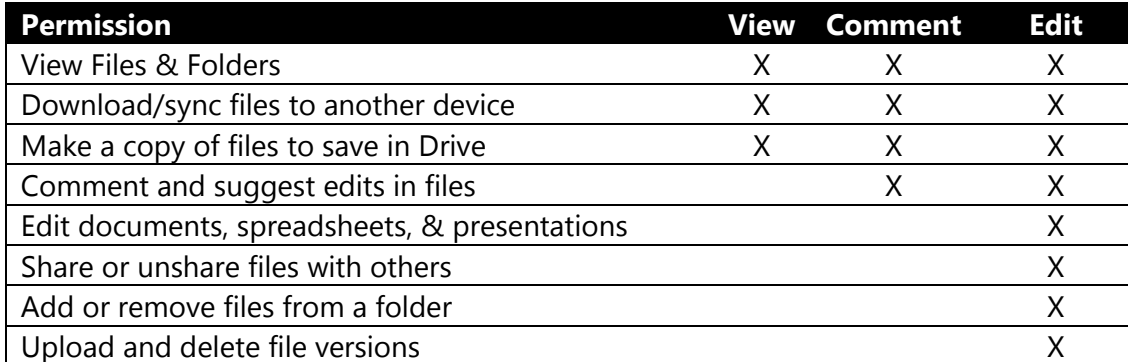

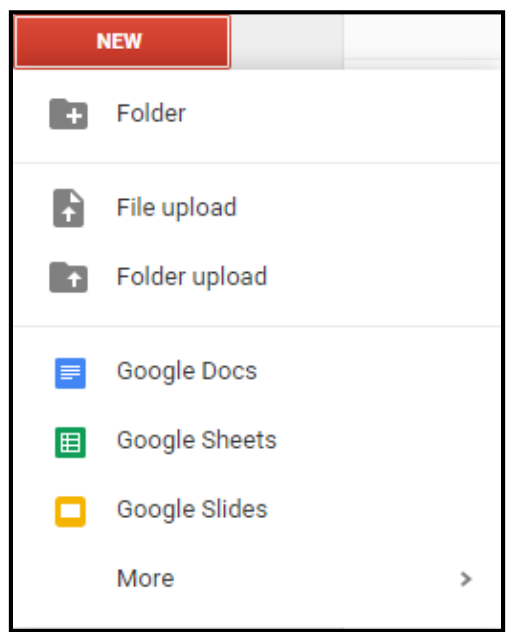

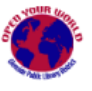

#### **ACTIVATING HANGOUTS IN GMAIL**

- 1. Open your Gmail account
- 2. Locate the chat list on the left side of your inbox
- 3. Click the down arrow  $\blacksquare$  next to your profile picture
- 4. Click **Try the New Hangouts**

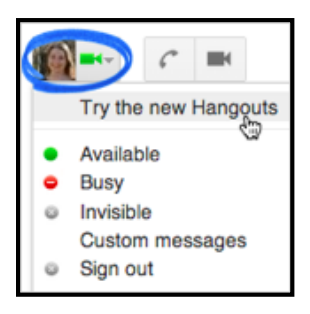

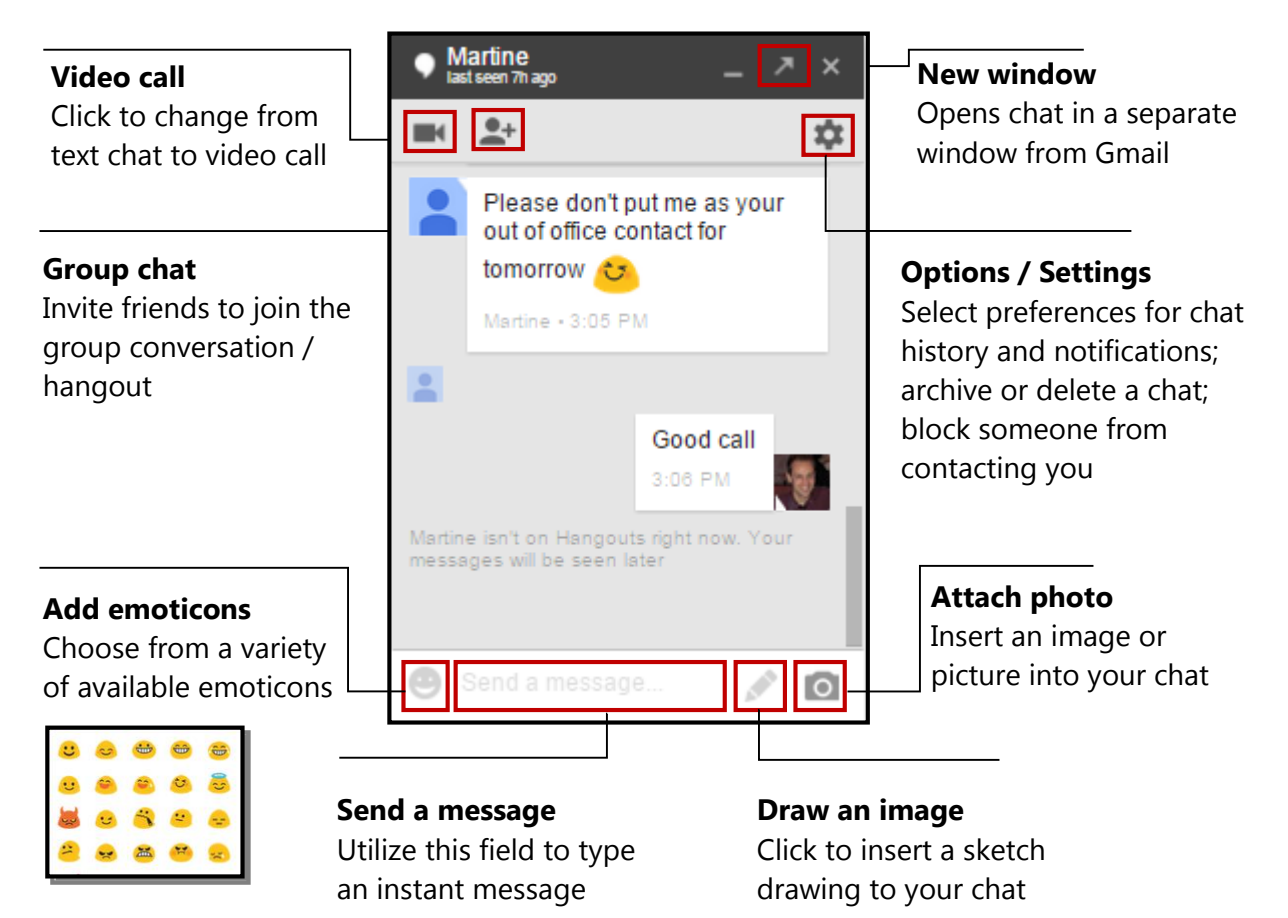

#### **CHATTING WITH HANGOUTS IN GMAIL**

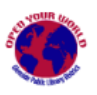

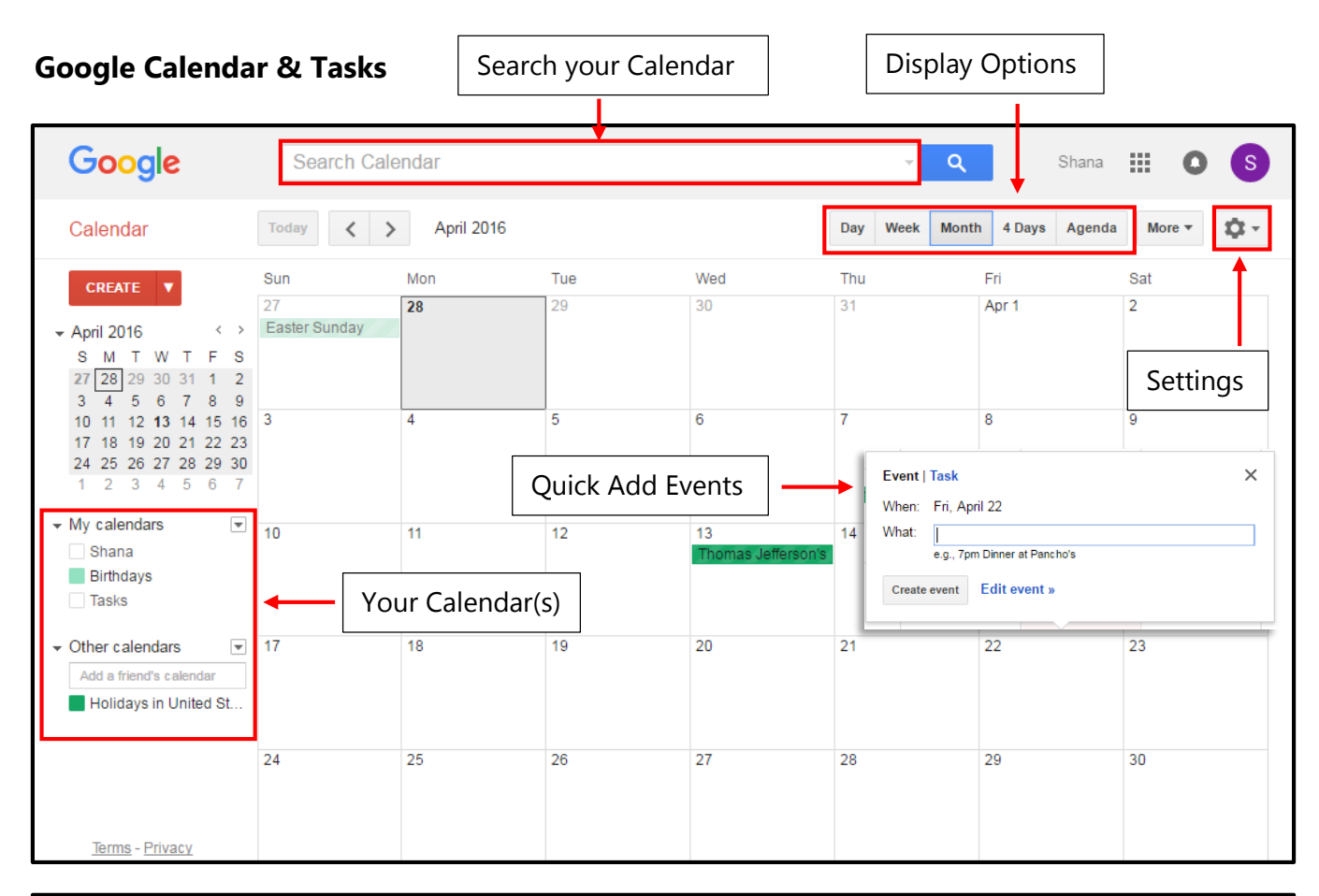

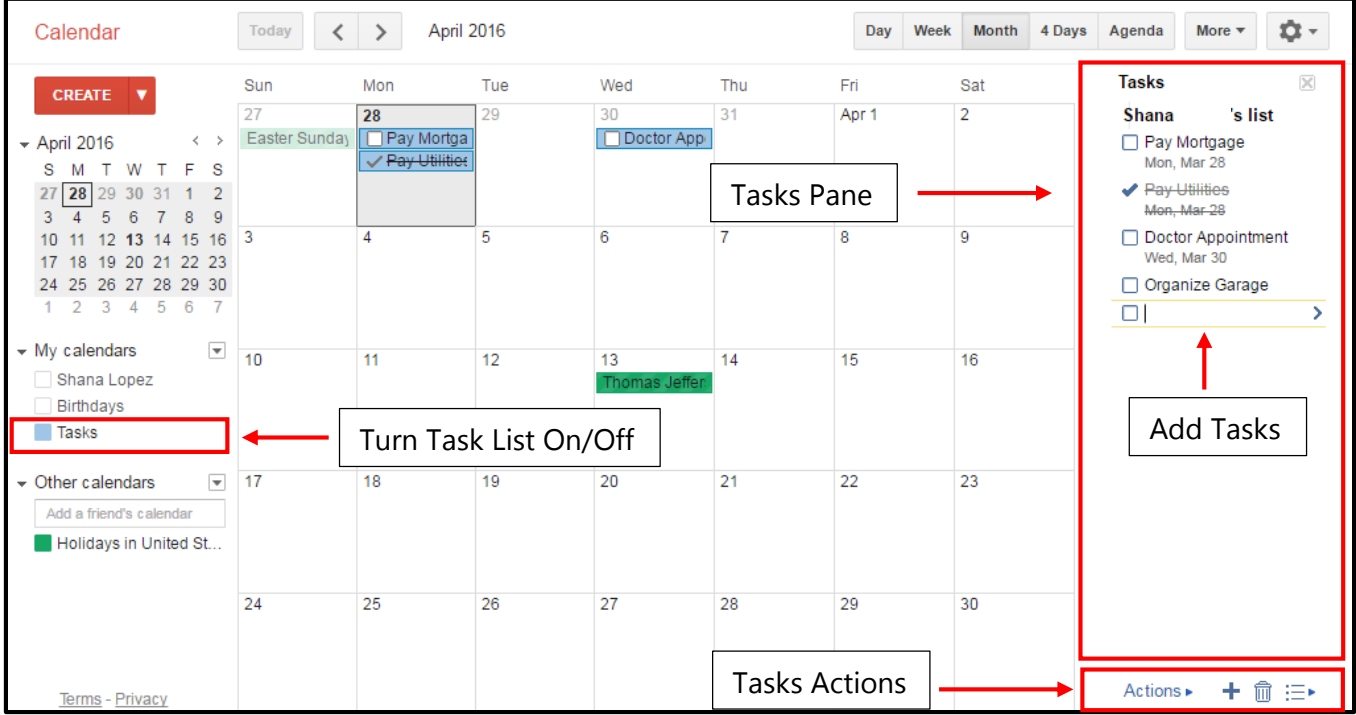

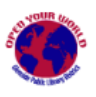

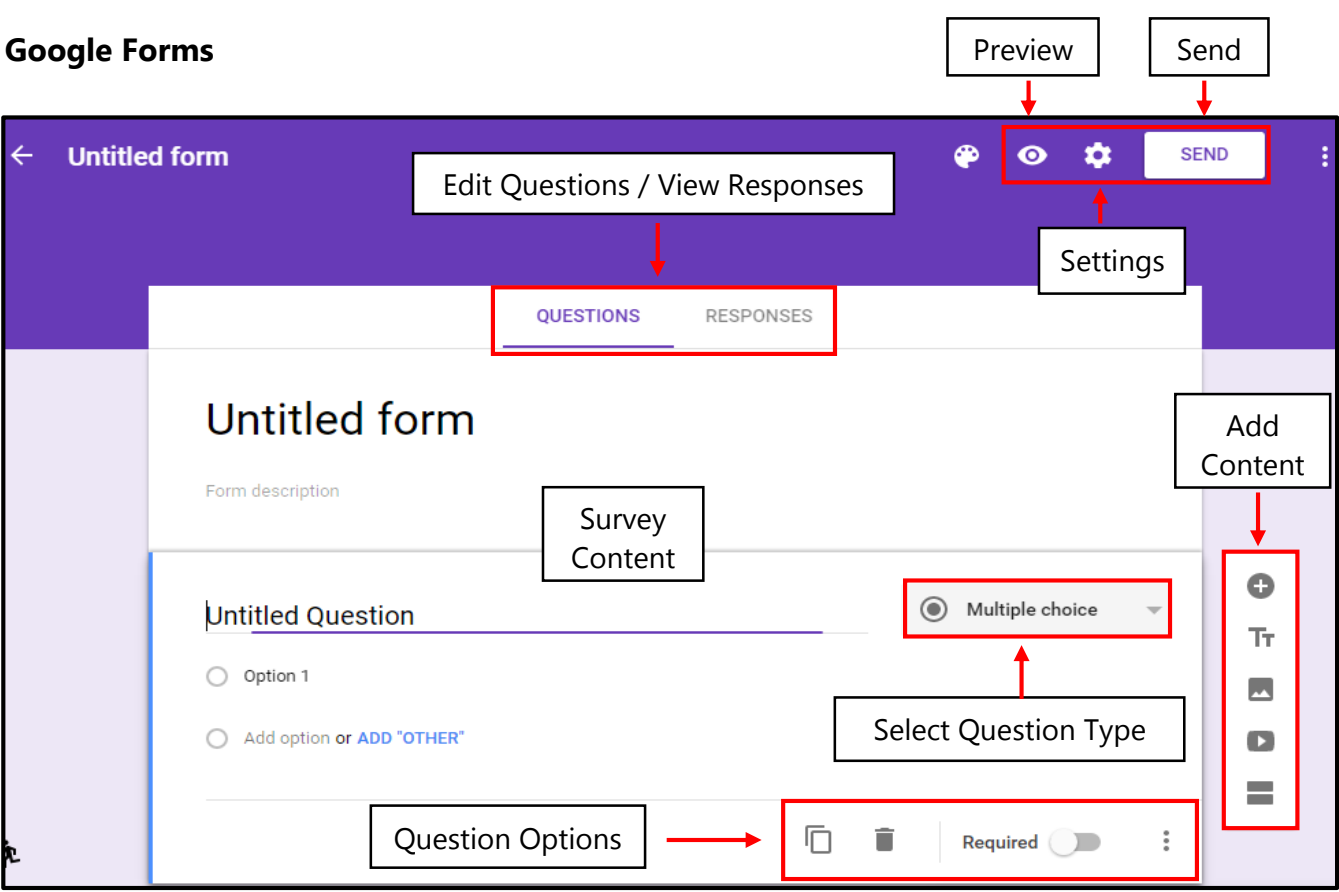

### **Google Sheets & Slides**

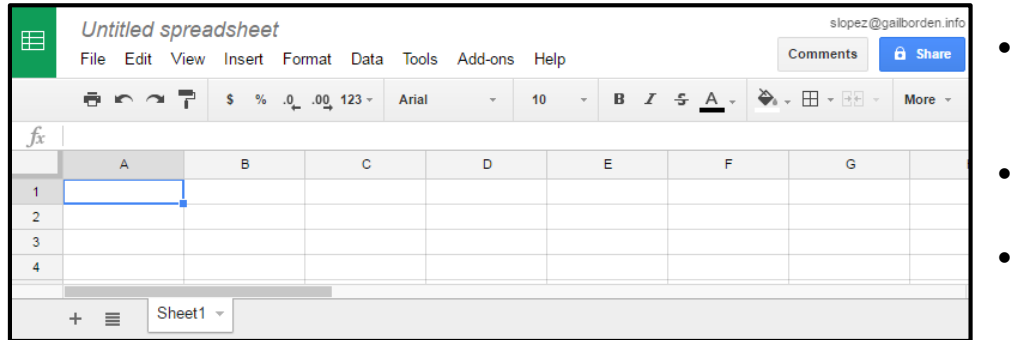

- Enter, edit and format content as you would in Docs
- Auto-save feature Never lose changes
- Access prior revisions of documents

- Easy software similar to MS Office Excel & PowerPoint
- Can convert MS files to Google Sheets / Slides
- Sharing enables collaborators to edit simultaneously
- Choose a blank start or premade template

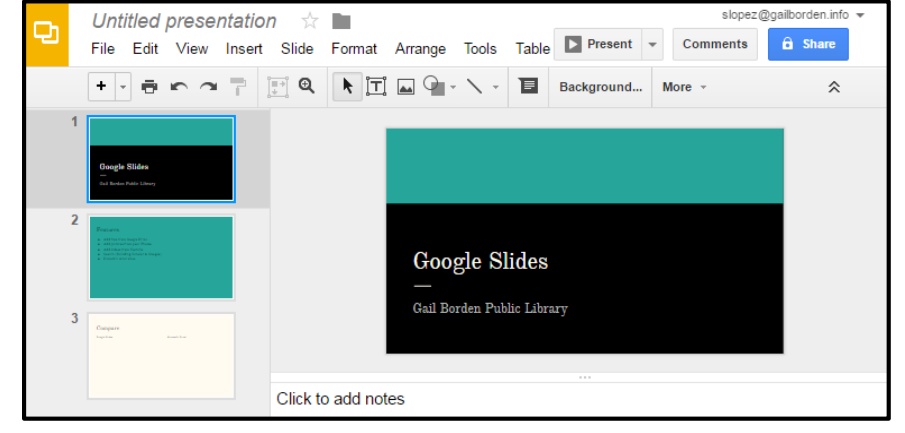

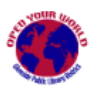